## zoom インストール手順(事前準備)

1.Zoom の Web サイト (https://zoom.us)の最下部にある、ダウンロードをクリック

## ZoomPCアプリのインストール方法

ZoomをPCで利用する際、使用するツール(アプリ)のインストール方法をご紹介します。

1. ZoomのWebサイト (https://zoom.us)の最下部にある、ダウンロードをクリック

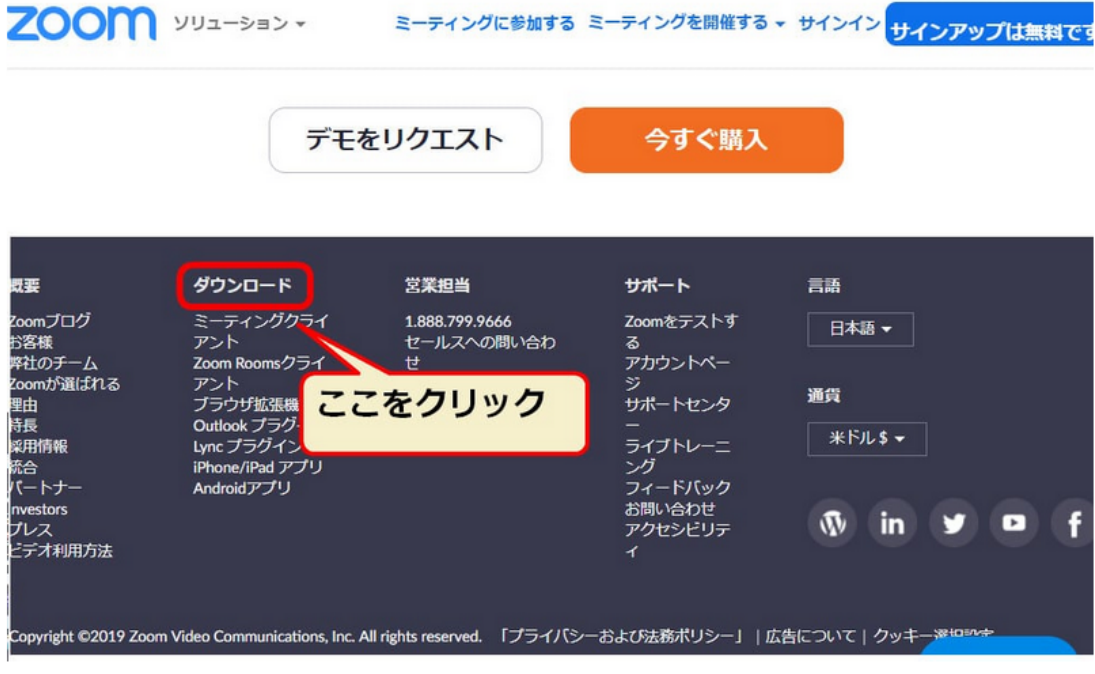

2. 表示された画面の「ミーティング用」Zoom クライアントの「ダウンロード」をクリック

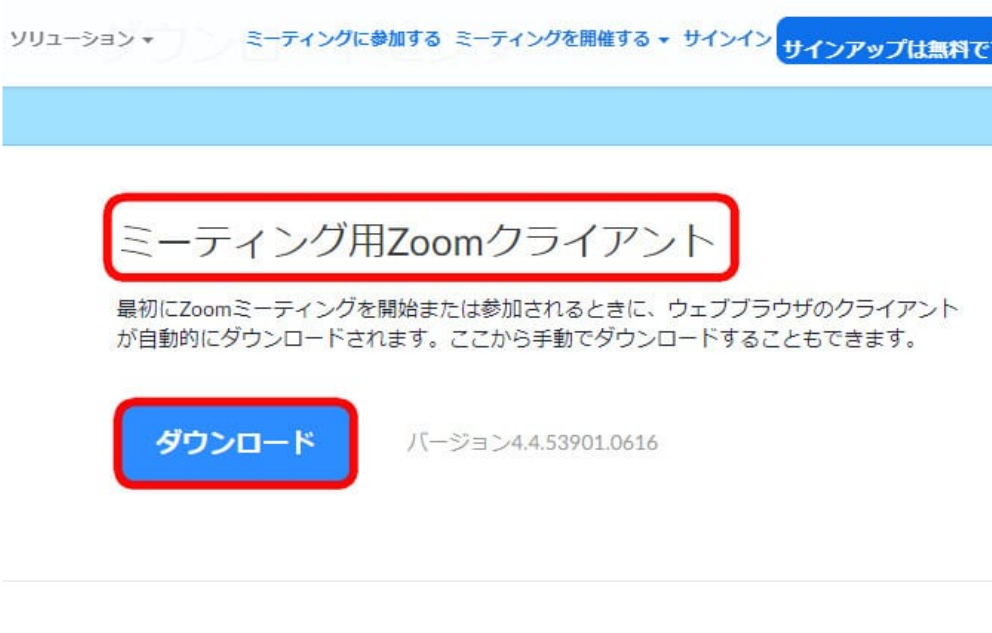

## Microsoft Outlook用Zoomプラグイン

Outlook用ZoomプラグインをインストールするとMicrosoft Outlookツールバー上にボタン が表示され、1回のクリックでミーティングの開始や日程の設定を実行できるようになりま す。

ダウンロード

I

 $15 - 33 = 347544720627$ 

3. ダウンロードされたファイルをダブルクリックすると、 アプリのインストールが始まります。

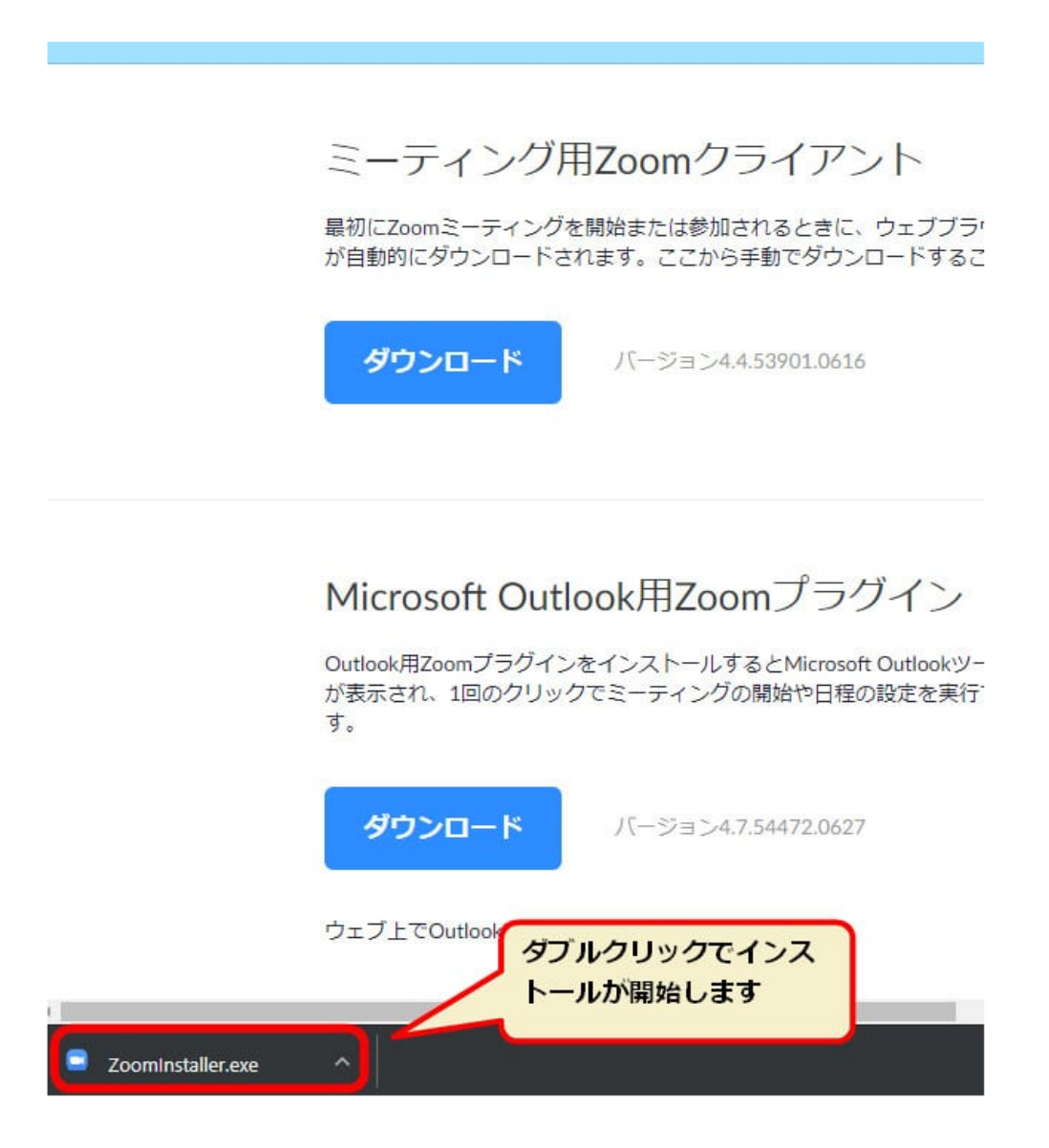

4. ダウンロードが完了後、サインイン画面が表示されたら、インストールが完了です。

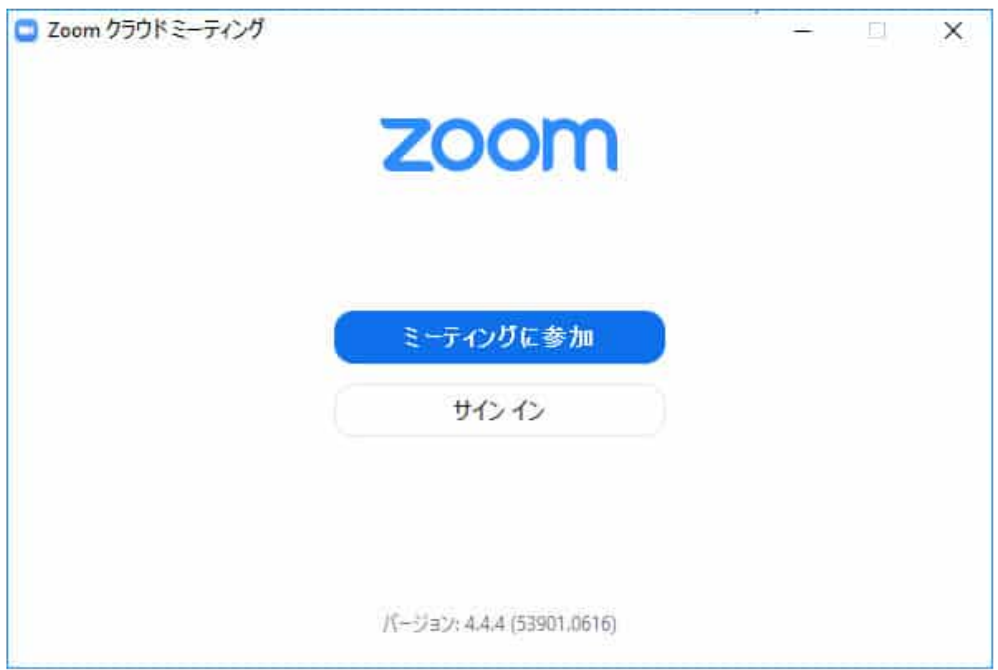